Dell SupportAssist Version 1.3 pour Dell OpenManage Essentials Guide de démarrage rapide

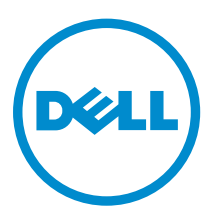

# Remarques, précautions et avertissements

REMARQUE : Une REMARQUE indique des informations importantes qui peuvent vous aider à mieux utiliser l'ordinateur.

Λ

PRÉCAUTION : Une PRÉCAUTION indique un risque de dommage matériel ou de perte de données et vous indique comment éviter le problème.

AVERTISSEMENT : Un AVERTISSEMENT indique un risque d'endommagement du matériel, de  $\wedge$ blessure corporelle ou de mort.

Copyright **©** 2014 Dell Inc. Tous droits réservés. Ce produit est protégé par les lois sur les droits d'auteur et la propriété intellectuelle des États-Unis et des autres pays. Dell™ et le logo Dell sont des marques de Dell Inc. aux États-Unis et/ou dans d'autres juridictions. Toutes les autres marques et tous les noms de produits mentionnés dans ce document peuvent être des marques de leurs sociétés respectives.

2014 - 02

Rev. A00

# Table des matières

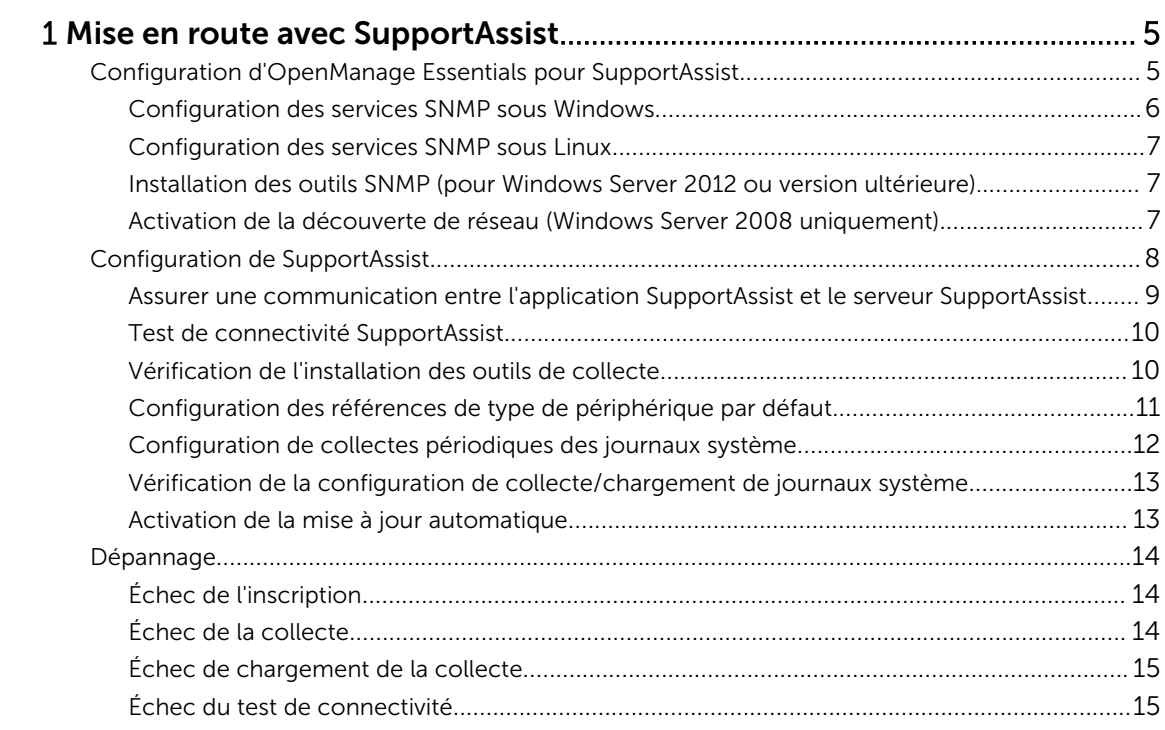

# <span id="page-4-0"></span>Mise en route avec SupportAssist

Le plug-in Dell SupportAssist pour Dell OpenManage Essentials offre des fonctions de support proactives pour les solutions de serveur, stockage et réseau Dell prises en charge. OpenManage Essentials interagit avec les périphériques pris en charge qui doivent être surveillés et reçoit les interruptions SNMP. Les interruptions SNMP sont récupérées périodiquement en tant qu'alertes par le client SupportAssist. Les alertes sont filtrées à l'aide de diverses règles qui permettent de décider si les alertes exigent la création d'un nouveau cas (ticket) de support ou la mise à jour d'un cas de support en cours.

Toutes les alertes qui se qualifient sont envoyées de manière sécurisée au serveur SupportAssist hébergé par Dell en vue de la création d'un nouveau ticket de support ou de la mise à jour d'un ticket de support en cours. Après la création ou mise à jour d'un ticket de support, le client SupportAssist exécute les outils de collecte appropriés sur les périphériques qui ont généré les alertes et télécharge la collection de journaux vers Dell. Le support technique Dell utilise ces informations de collecte de journaux pour dépanner le problème et fournir une solution appropriée.

Ce document contient les informations nécessaires pour garantir que SupportAssist fonctionne correctement dans votre environnement. Pour vous familiariser rapidement avec SupportAssist, suivez les instructions de la section Configuration d'OpenManage Essentials pour SupportAssist et [Configuration de](#page-7-0)  [SupportAssist](#page-7-0).

## Configuration d'OpenManage Essentials pour SupportAssist

Pour que SupportAssist puisse générer automatiquement des cas (tickets) de support s'il survient un problème matériel dans votre environnement, vous devez définir OpenManage Essentials comme suit :

- 1. Assurez-vous qu'OpenManage Essentials version 1.3 est installé sur le serveur de gestion. Pour plus d'informations sur l'installation d'OpenManage Essentials, consultez le *Dell OpenManage Essentials version 1.3 User's Guide* (Guide d'utilisation de Dell OpenManage Essentials version 1.3) à l'adresse dell.com/OpenManageManuals.
- 2. Configurez les services SNMP sur tous les nœuds gérés. Voir Configuration des Services SNMP sous [Windows](#page-5-0) et [Configuration des Services SNMP sous Linux.](#page-6-0)

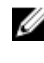

REMARQUE : Sur les nœuds gérés exécutant Microsoft Windows Server 2012 ou version ultérieure, vous devez installer les outils SNMP avant de configurer les services SNMP. Voir la section [Installation des outils SNMP.](#page-6-0)

3. Sur tous les nœuds gérés, assurez-vous que Dell OpenManage Server Administrator (OMSA) est installé. Pour obtenir des informations sur l'installation d'OMSA, voir le *Dell OpenManage Server Administrator User's Guide* (Guide d'utilisation de Dell OpenManage Server Administrator) à l'adresse dell.com/OpenManageManuals.

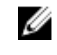

REMARQUE : Les serveurs Dell PowerEdge 12G peuvent fournir des informations sur la condition, des alertes et un inventaire limité au moyen d'iDRAC même si OMSA n'est pas installé.

- 4. Sur tous les nœuds gérés exécutant Microsoft Windows Server 2008, vérifiez que la détection réseau est activée. Voir [Activation de détection réseau \(Windows Server 2008 uniquement\)](#page-6-0).
- 5. Configurez les périphériques Dell pris en charge dans votre environnement de sorte qu'ils puissent être découverts et gérés par OpenManage Essentials. Pour obtenir des instructions de configuration des périphériques Dell pris en charge, voir le livre blanc *Making My Environment Manageable for Dell OpenManage Essentials* (Permettre à Dell OpenManage Essentials de gérer mon environnement) à l'adresse DellTechcenter.com/OME.
- <span id="page-5-0"></span>6. Vérifiez la configuration de pare-feu et assurez-vous que les ports suivants sont ouverts :
	- Sur le serveur de gestion, le port 162 pour SNMP et le port 443 pour la communication SSL pour obtenir des informations de mise à jour sur SupportAssist.
	- Sur les nœuds gérés, port 161 pour SNMP et port 1311 pour OMSA.
- 7. Découvrez et inventoriez les périphériques pris en charge dans votre environnement dans OpenManage Essentials à l'aide des protocoles conseillés. Pour plus d'informations sur la découverte et l'inventaire des périphériques, voir le *Dell OpenManage Essentials Version 1.3 User's Guide* (Guide d'utilisation de Dell OpenManage Essentials Version 1.3) à l'adresse dell.com/OpenManageManuals.

#### Configuration des services SNMP sous Windows

- 1. Ouvrez une invite de commande, tapez services.msc, puis appuyez sur <Entrée>. La fenêtre Services s'affiche.
- 2. Parcourez la liste des services et assurez-vous que l'état du Service SNMP qui s'affiche est Démarré.
- 3. Effectuez un clic droit sur Service SNMP et sélectionnez Propriétés. La boîte de dialogue Propriétés du service SNMP s'affiche.
- 4. Cliquez sur l'onglet Sécurité et effectuez les tâches suivantes :

REMARQUE : Si l'onglet Sécurité n'est pas affiché, ouvrez de nouveau la fenêtre Services et réessayez.

- a) Supprimez Envoyer une interruption d'authentification.
- b) Sous noms de Communauté acceptés, cliquez sur Ajouter. La boîte de dialoque Configuration du service SNMP s'affiche.
- c) À partir de la liste Droits de communauté, sélectionnez LECTURE SEULE.
- d) Dans le champ Nom de communauté, entrez le nom de communauté et cliquez sur Ajouter.
- e) Sélectionnez Acceptez les paquets SNMP de n'importe quel hôte ou Accepter les paquets SNMP de ces hôtes, puis cliquez sur Ajouter.

La boîte de dialoque Configuration du service SNMP s'affiche.

- f) Dans le champ Nom d'hôte, Adresse IP ou IPX, entrez le nom ou l'adresse du serveur OpenManage Essentials, puis cliquez sur Ajouter.
- 5. Cliquez sur l'onglet Interruptions et effectuez les tâches suivantes :
	- a) Dans le champ Nom de communauté, entrez le nom de communauté et cliquez sur Ajouter.
	- b) Sous Destinations d'interruption, cliquez sur Ajouter. La boîte de dialoque Configuration du service SNMP s'affiche.
	- c) Dans le champ Nom d'hôte, Adresse IP ou IPX, entrez le nom ou l'adresse du serveur OpenManage Essentials, puis cliquez sur Ajouter.
- **6.** Cliquez sur **Appliquer**.
- 7. Dans la fenêtre Service, effectuez un clic droit sur Service SNMP et cliquez sur Redémarrer.

REMARQUE : Le port par défaut pour l'envoi d'interruptions SNMP est le 162. Pour configurer le nœud géré qui permet l'utilisation d'un port autre que celui par défaut, voir la section « Modification du port SNMP par défaut » dans le *Dell OpenManage Essentials Version 1.3 User's Guide* (Guide d'utilisation Dell OpenManage Essentials) à l'adresse dell.com/ OpenManageManuals.

### <span id="page-6-0"></span>Configuration des services SNMP sous Linux

- 1. Exécutez la commande rpm  $-qa$  | grep snmp, puis assurez-vous que le package net-snmp est installé.
- 2. Exécutez cd /etc/snmp pour naviguer jusqu'au répertoire SNMP.
- 3. Ouvrez snmpd.conf dans l'éditeur VI (vi snmpd.conf).
- 4. Recherchez # group context sec.model sec.level prefix read write notif dans snmpd.conf et assurez-vous que les valeurs des champs read (lecture), write (écriture) et notif sont définies sur all (tous).
- 5. À la fin du fichier snmpd.conf, juste avant Autres informations, entrez l'adresse IP de la console OpenManage Essentials au format suivant : trapsink <OpenManage Essentials Console IP> <community string> Par exemple, trapsink 10.94.174.190 public.
- 6. Démarrez les services SNMP (service snmpd restart).

#### Installation des outils SNMP (pour Windows Server 2012 ou version ultérieure).

Par défaut, dans Windows Server 2012 ou version ultérieure, les options de configuration SNMP sont désactivées. Vous devez installer les outils SNMP pour afficher les onglets Interruptions et Sécurité de la fenêtre Propriétés du service SNMP.

- 1. Ouvrez le Gestionnaire de serveur.
- 2. Cliquez sur Gérer  $\rightarrow$  Ajouter des rôles et fonctions. L' Assistant Ajout de rôles et fonctions s'affiche.
- 3. Cliquez sur Suivant jusqu'à ce que vous naviquiez vers Sélection de serveur.
- 4. Sous Pool de serveurs, sélectionnez le serveur local comme serveur de destination et cliquez sur Suivant.
- 5. Dans Fonctions, sélectionnezOutils d'administration de serveur à distance → Outils  $d'$ administration de fonction  $\rightarrow$  Outils SNMPet cliquez sur Suivant.
- 6. Cliquez sur Installer.
- 7. Dans une invite de commande, tapez services.msc et appuyez sur <Entrée> pour ouvrir la fenêtre Services.
- 8. Effectuez un clic droit sur Service SNMP et sélectionnez Redémarrer.
- 9. Fermez la fenêtre Services.
- 10. Ouvrez la fenêtre Services de nouveau, effectuez un clic droit sur Service SNMP et cliquez sur Propriétés.
- 11. Assurez-vous que les onglets Interruptions et Sécurité s'affichent dans la fenêtre Propriétés du service SNMP .

### Activation de la découverte de réseau (Windows Server 2008 uniquement)

Sur tous les nœuds gérés exécutant Windows Server 2008, activez la découverte réseau pour permettre aux nœuds d'être découverts par le serveur de gestion.

- 1. Cliquez sur Démarrer  $\rightarrow$  Panneau de configuration  $\rightarrow$  Réseau et Internet  $\rightarrow$  Réseau et Centre de partage → Modifier les paramètres de partage avancés.
- 2. Choisissez la flèche déroulante correspondant au profil de réseau applicable (Familial ou Professionnel ou Public)
- <span id="page-7-0"></span>3. Sous Découverte de réseau, sélectionnez Activer la découverte de réseau.
- 4. Cliquez sur Enregistrer les changements.

## Configuration de SupportAssist

Pour configurer SupportAssist dans votre environnement :

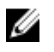

REMARQUE : Pour plus d'informations sur les prérequis et exigences minimales pour installer et utiliser SupportAssist, voir le *Dell SupportAssist Version 1.3 For Dell OpenManage Essentials User's Guide* (Guide d'utilisation de Dell SupportAssist Version 1.3 pour Dell OpenManage Essentials) à l'adresse dell.com/ServiceabilityTools.

- 1. Assurez-vous que la version 1.3 de SupportAssist est installée sur le serveur de gestion exécutant OpenManage Essentials version 1.3.
- 2. Vérifiez si l'enregistrement de l'application SupportAssist est réussi. Si l'enregistrement réussit :
	- Le contact principal reçoit l'e-mail de confirmation de l'enregistrement de SupportAssist .
	- $−$  La fenêtre Aide → À propos dans SupportAssist affiche une valeur ID client.

Si l'enregistrement échoue, un message s'affiche dans la fenêtre Première installation. Un échec d'enregistrement se produit si l'application SupportAssist subit des problèmes de communication avec le serveur SupportAssist hébergé par Dell. Pour résoudre les problèmes de communication, reportez-vous à la section **[Assurer la communication réussie entre l'application SupportAssist et le](#page-8-0)** [serveur SupportAssist.](#page-8-0)

- 3. Effectuez le test de connectivité pour vérifier si l'application SupportAssist est en mesure de communiquer correctement avec le serveur SupportAssist hébergé par Dell. Voir [Test de la](#page-9-0)  [connectivité SupportAssist](#page-9-0).
- 4. Vérifiez l'installation des outils de collecte. Reportez-vous à la section Vérification de l'installation des [outils de collecte](#page-9-0).
- 5. Configurez les références Administrateur de chaque type de périphérique pris en charge dans votre environnement SupportAssist. Voir [Configuration des références de type de périphérique par défaut.](#page-10-0)
- 6. Si les périphériques dans votre environnement sont couverts par le contrat de service Dell ProSupport Plus, configurez SupportAssist pour recueillir les journaux système périodiquement. Reportez-vous à la section [Configuration de la collecte périodique des journaux système](#page-11-0).
- 7. Pour la surveillance du commutateur/routeur Dell Force10 uniquement : si vous aviez découvert et inventorié le commutateur/routeur Force10 dans OpenManage Essentials version 1.2, puis effectué une mise à niveau vers OpenManage Essentials version 1.3, vous devez redécouvrir le routeur/ commutateur Force10 dans OpenManage Essentials. Pour plus d'informations sur la découverte de périphériques dans OpenManage Essentials, consultez le *Dell OpenManage Essentials Version 1.3 User's Guide* (Guide d'utilisation de Dell OpenManage Essentials Version 1.3) à l'adresse dell.com/ OpenManageManual.
- 8. Vérifiez que l'application SupportAssist peut générer la collecte de journaux système et la charger correctement dans Dell. Voir la section [Vérification de la configuration de collecte/chargement des](#page-12-0) [journaux système](#page-12-0).

<span id="page-8-0"></span>9. Si vous souhaitez télécharger et installer automatiquement les dernières mises à jour de l'outil de collecte et SupportAssist lorsqu'elles sont disponibles, activez la mise à jour automatique. Voir la section [Activation de la mise à jour automatique](#page-12-0).

REMARQUE : Dans la version 1.1.1 de SupportAssist, le périphérique PowerEdge VRTX est affiché en tant que périphérique iDRAC7. Une fois la mise à niveau de la version 1.1.1 de SupportAssist à la version 1.3 effectuée, le périphérique PowerEdge VRTX continue à s'afficher en tant que périphérique iDRAC7. Pour assurer que le périphérique PowerEdge VRTX soit affiché comme prévu après la mise à niveau, dans OpenManage Essentials, retirez le périphérique VRTX PowerEdge et découvrez-le à nouveau.

#### Assurer une communication entre l'application SupportAssist et le serveur **SupportAssist**

Pour vous assurer que l'application SupportAssist est en mesure de communiquer avec le serveur SupportAssist :

- Le serveur de gestion sur lequel l'application SupportAssist est installée doit pouvoir se connecter aux destinations suivantes :
	- https://api.dell.com/support/case/v2/WebCase : point d'extrémité du serveur SupportAssist. Sur le serveur de gestion, vérifiez que vous pouvez accéder à l'emplacement suivant à l'aide du navigateur Web : https://api.dell.com/support/case/v2/WebCase?wsdl.
	- https://ddldropbox.us.dell.com/upload.ashx/ : le serveur de chargement de fichiers sur lequel les résultats du test de diagnostic sont chargés. Vérifiez si le certificat de serveur sur ddldropbox.us.dell.com est valide. Reportez-vous à la section Vérification du certificat de serveur.
	- https://ftp.dell.com/ : pour des informations de mise à jour de SupportAssist. Sur le serveur de gestion, vérifiez que vous pouvez accéder à l'emplacement suivant à l'aide du navigateur Web : https://ftp.dell.com/.
- Vérifiez si le port 443 est ouvert sur le serveur de gestion pour ddldropbox.us.dell.com et ftp.dell.com. Utilisez un client telnet pour tester la connexion. Par exemple, utilisez la commande suivante : o ddldropbox.us.dell.com 443
- Vérifiez si les paramètres réseau sur le serveur de gestion sont corrects.
- Si le serveur de gestion sur lequel est installé SupportAssist se connecte à Internet via un serveur proxy, configurez les paramètres proxy dans SupportAssist. Pour configurer les paramètres proxy, cliquez sur Paramètres → Paramètres proxy et fournissez les détails sur le proxy.

REMARQUE : Le lien Paramètres est accessible uniquement si vous êtes connecté en tant que Ø membre du groupe Administrateurs OpenManage Essentials ou Super utilisateurs.

Si le problème de communication persiste, contactez votre administrateur réseau pour obtenir de l'aide.

#### Vérification du certificat de serveur

Pour vérifier le certificat de serveur sur ddldropbox.us.dell.com à l'aide d'Internet Explorer :

- 1. Ouvrez https://ddldropbox.us.dell.com . Un message d'erreur 404 - Fichier ou répertoire introuvable peut s'afficher.
- 2. Dans la barre d'adresses, cliquez sur l'icône Rapports de sécurité **de**, puis cliquez sur Afficher les certificats.

Le Certificat s'affiche.

3. Dans l'onglet Général, vérifiez si le certificat affiche une date valide.

<span id="page-9-0"></span>4. Cliquez sur l'onglet Chemin de certification et vérifiez si le certificat racine GTE CyberTrust Global est répertorié.

#### Test de connectivité SupportAssist

Le test de connectivité vous permet de tester la communication entre l'application SupportAssist et le serveur SupportAssist hébergé par Dell.

Pour tester la connectivité :

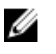

REMAROUE : Le lien Test de connectivité est activé uniquement si vous êtes connecté en tant que membre du groupe Administrateurs OpenManage Essentials ou Super utilisateurs.

- 1. Déplacez le pointeur de la souris sur le lien <nom d'utilisateur> affiché à côté du lien Aide, puis cliquez sur Test de connectivité.
- 2. Dans l'écran Test de connectivité, cliquez sur Envoyer.

Le serveur SupportAssist reçoit le test de connectivité et envoie un exemple d'e-mail indiquant l'état de connectivité aux contacts principal et secondaire (optionnel). Si vous ne recevez pas l'e-mail d'état de connectivité, voir la section [Dépannage après échec du test de connectivité](#page-14-0).

### Vérification de l'installation des outils de collecte

SupportAssist utilise les outils de collecte suivants pour générer la collecte des journaux système depuis les périphériques pris en charge dans l'environnement :

- Dell System E-Support Tool (DSET)
- Dell Lasso

Les outils de collecte sont automatiquement téléchargés et installés en arrière-plan après l'installation de SupportAssist. Pour pouvoir générer la collecte des journaux système, les outils de collecte doivent être d'une version compatible avec SupportAssist.

Pour vérifier si une version compatible de l'outil de collecte est installée :

- 1. Naviguez vers le Panneau de configuration.
- 2. Cliquez sur Programmes  $\rightarrow$  Programmes et fonctionnalités. La fenêtre Désinstaller ou modifier un programme s'affiche.
- 3. Dans la liste des applications installées, vérifiez si une version compatible de DSET et de Lasso est installée.

REMARQUE : Pour plus d'informations sur la version de DSET et Lasso qui est compatible avec Ø SupportAssist, voir la *Dell SupportAssist for Dell OpenManage Essentials Support Matrix* (Matrice de support de Dell SupportAssist pour Dell OpenManage Essentials) ou *Dell SupportAssist for Dell OpenManage Essentials Release Notes* (Notes de mise à jour de Dell SupportAssist pour Dell OpenManage Essentials) à l'adresse dell.com/ServiceabilityTools.

Si les outils de collecte ne sont pas installés, cliquez sur le lien **Mise à jour disponible** affiché dans l'en-tête SupportAssist. Les outils de collecte seront téléchargés et installés à l'arrière-plan.

REMARQUE : Le/La Le lien Mise à jour disponible est activé uniquement si vous êtes connecté en tant que membre du groupe Administrateurs OpenManage Essentials ou Super utilisateurs.

Ø

## <span id="page-10-0"></span>Configuration des références de type de périphérique par défaut

SupportAssist exécute les outils de collecte appropriés et rassemble les journaux système lorsqu'un problème matériel est détecté dans votre environnement. Pour exécuter les outils de collecte sur vos périphériques pris en charge, vous devez configurer SupportAssist au moyen des références Administrateur pour chaque type de périphérique géré.

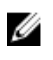

REMARQUE : Le lien Paramètres est accessible uniquement si vous êtes connecté en tant que membre du groupe Administrateurs OpenManage Essentials ou Super utilisateurs.

REMARQUE : Chaque fois que les informations d'identification de l'administrateur de périphériques Ø pris en charge sont modifiées, vous devez vous assurer que les Informations d'identification par défaut du type de périphérique sont également mises à jour dans SupportAssist. Vous pouvez aussi créer un compte de service qui n'expire jamais et fournir les informations d'identification du compte de service dans SupportAssist.

Par exemple, si les serveurs PowerEdge gérés font partie d'un domaine, vous pouvez créer un compte de service sur le contrôleur de domaine et ajouter le compte de service au groupe Administrateurs local du serveur géré. Ensuite, fournissez les informations d'identification du compte de service dans la page Informations d'identification par défaut du type de périphérique dans SupportAssist. Pour plus d'informations, voir le livre blanc technique *Gestion des informations d'identification des périphériques dans SupportAssist à l'aide d'un compte de service* disponible sur dell.com/SupportAssistGroup.

- 1. Cliquez sur l'onglet Paramètres.
- 2. Sous Modifier les références de type de périphérique, sélectionnez les Type de périphérique et Type de référence.
- 3. Entrez les références Administrateur [Nom d'utilisateur, Mot de passe, Activer le mot de passe (pour les commutateurs Ethernet uniquement) et Chaîne de communauté (pour les périphériques Dell EqualLogic uniquement)] des Type de périphérique et Type de référence sélectionnés dans les champs correspondants.

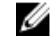

REMARQUE : Le format des noms d'utilisateur Windows doit être [Domaine\Nom d'utilisateur]. Vous pouvez également utiliser un point [ . ] pour indiquer le domaine local. Cette règle ne s'applique pas aux informations d'identification ESX/ESXi.

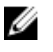

REMARQUE : Vous devez fournir les références SAN EqualLogic des appliances NAS EqualLogic FluidFS.

REMARQUE : Vous n'avez pas besoin de préciser le nom de domaine des commutateurs Ethernet PowerConnect et Force 10.

Voici des exemples de noms d'utilisateur Windows : .\Administrator; MyDomain\MyUsername

Exemple de nom d'utilisateur Linux ou ESX/ESXi : Username (Nom d'utilisateur)

- 4. Répétez l'étape 2 et l'étape 3 jusqu'à ce vous ayez configuré les Références de type de périphérique par défaut sur chaque type de périphérique géré.
- 5. Cliquez sur Enregistrer les changements.

REMARQUE : Si les références d'un périphérique sont différentes des Références du type de périphérique par défaut que vous avez fournies, vous pouvez modifier les références de ce périphérique en particulier. Pour modifier les références d'un périphérique, sélectionnez le périphérique dans l'onglet Périphériques, cliquez sur Modifier les références du périphérique, puis fournissez les détails.

<span id="page-11-0"></span>6. Vérifiez si SupportAssist est en mesure de générer la collecte des journaux système et les charger vers Dell pour chaque Type de périphérique et Type de références que vous avez configurés. Voir la section [Vérification de la configuration de collecte/chargement des journaux système](#page-12-0).

## Configuration de collectes périodiques des journaux système

Pour recevoir tous les avantages de support, de rapports et de maintenance offerts par votre contrat de service ProSupport Plus, vous devez configurer SupportAssist pour qu'il puisse collecter les journaux système à des intervalles périodiques pour chaque type de périphérique pris en charge.

REMARQUE : Le lien Paramètres est accessible uniquement si vous êtes connecté en tant que Ø membre du groupe Administrateurs OpenManage Essentials ou Super utilisateurs.

- 1. Cliquez sur l'onglet Paramètres.
- 2. Cliquez sur Préférences.

La page Paramètres de messagerie, Collecte de support et Mode de maintenance s'affiche.

- 3. Sous Collecte de supports, vérifiez que l'option Activer la planification a été sélectionnée.
- 4. Cliquez sur Journaux système. La page Journaux système s'affiche.
- 5. Sous la rubrique Modifier les références de périphérique, sélectionnez le Type de périphérique et le Type de référence.
- 6. Vérifiez ou fournissez les informations d'identification (Nom d'utilisateur, Mot de passe, Confirmer le mot de passe, Chaîne de communauté) correspondant au type de référence sélectionné. Pour en savoir plus, voir la section [Configuration des références par défaut de type de périphérique.](#page-10-0)
- 7. Sous Planification de collectes de journaux système, définissez la Fréquence et sélectionnez les champs appropriés sous la rubrique Spécifiez le jour et l'heure.

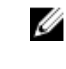

REMARQUE : Pour obtenir des recommandations sur la manière de définir la fréquence de collectes périodiques, voir Consommation de bande passante réseau et recommandations pour la planification de collectes périodiques.

- 8. Répétez les étapes 5 à 7 jusqu'à ce vous ayez planifié la collecte de journaux système de tous les types de périphériques pris en charge de votre environnement.
- 9. Cliquez sur Enregistrer les changements.

#### Consommation de bande passante de réseau et recommandations concernant la planification de collecte périodique

REMARQUE : Dans un environnement comprenant moins de 300 périphériques, la bande passante Ø de réseau consommée pour charger la collecte des journaux système est d'environ 4 MO/seconde.

Le tableau suivant fournit des informations sur la consommation de bande passante et les recommandations pour la planification de collectes périodiques dans un environnement qui consiste en un ensemble de périphériques composé de 75 pour cent de serveurs et de 25 pour cent de périphériques de commutation et de stockage. Les recommandations présupposent également la conformité avec les exigences matérielles, logicielles et réseautiques de SupportAssist.

<span id="page-12-0"></span>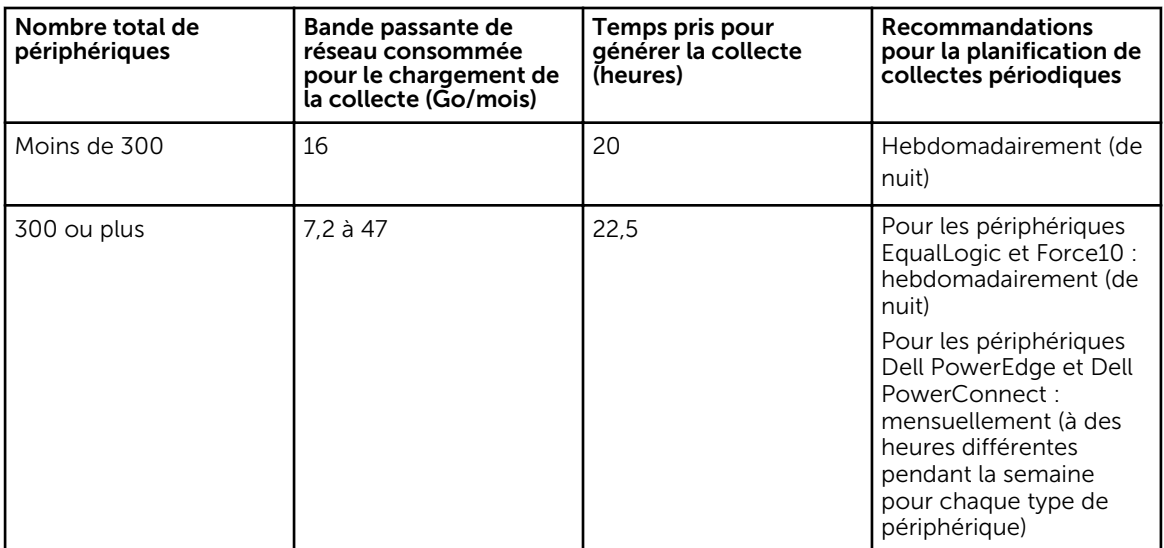

## Vérification de la configuration de collecte/chargement de journaux système

Pour vérifier que SupportAssist est correctement configuré pour générer les journaux système et les charger sur Dell :

1. Cliquez sur l'onglet Périphériques.

La page de l'Inventaire des périphériques s'affiche.

2. Sélectionnez un périphérique dans le tableau Inventaire des périphériques.

REMARQUE : L'option Envoyer des journaux système est activée uniquement si vous êtes Ø connecté en tant que membre du groupe Administrateurs OpenManage Essentials ou Super utilisateurs.

Le lien Envoyer des journaux système est activé.

3. Cliquez sur Envoyer des journaux système.

L'état de la collecte de journaux système s'affiche dans la colonne État de la collecte.

4. Pour ajouter d'autres périphériques à la file d'attente de la collecte de journaux système, sélectionnez chaque périphérique dans l'Inventaire des périphériques, puis cliquez sur Envoyer des journaux système.

Lorsque SupportAssist peut générer correctement la collecte de journaux système et la charger sur Dell, la colonne État de la collecte affiche le message suivant : Collecte chargée. Pour en savoir plus sur les problèmes de dépannage de génération et de chargement de la collecte de journaux système, voir [Échec](#page-13-0)  [de la collecte](#page-13-0) et [Échec de chargement de la collecte](#page-14-0).

### Activation de la mise à jour automatique

Pour activer la mise à jour automatique :

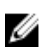

<span id="page-13-0"></span>REMARQUE : Le lien Paramètres est accessible uniquement si vous êtes connecté en tant que membre du groupe Administrateurs OpenManage Essentials ou Super utilisateurs.

- 1. Cliquez sur l'onglet Paramètres. La page Journaux système s'affiche.
- 2. Cliquez sur Préférences.

La page Mise à jour automatique, Paramètres de messagerie, Collecte de support et Mode de maintenance s'affiche.

- 3. Sous Mise à jour automatique, sélectionnez Activer la mise à jour automatique.
- 4. Cliquez sur Enregistrer les changements.

## Dépannage

Cette section fournit les informations nécessaires pour dépanner les éléments suivants :

- Échec de l'inscription
- Échec de la collecte
- [Échec de chargement de la collecte](#page-14-0)
- [Échec du test de connectivité](#page-14-0)

## Échec de l'inscription

Une fois l'application SupportAssist installée sur le serveur de gestion, elle s'inscrit sur le serveur SupportAssist hébergé par Dell. Si l'inscription réussit :

- Un message électronique de confirmation de l'inscription est envoyé à votre contact principal.
- La fenêtre Aide  $\rightarrow \hat{A}$  propos dans SupportAssist affiche une valeur ID client.

Si l'enregistrement échoue, un message s'affiche dans la fenêtre Première installation . Un échec d'enregistrement se produit si l'application SupportAssist subit des problèmes de communication avec le serveur SupportAssist hébergé par Dell. Pour résoudre les problèmes de communication, reportez-vous à la section [Assurer la communication réussie entre l'application SupportAssist et le serveur SupportAssist](#page-8-0).

## Échec de la collecte

Si vous recevez par courrier électronique une notification de SupportAssist indiquant un problème touchant un périphérique particulier et que l'État de la collecte du périphérique affiche Échec de l'exécution :

- 1. Vérifiez si le périphérique est connecté au réseau.
- 2. Vérifiez les références que vous avez indiquées pour le périphérique. Vous devez fournir les références de l'administrateur à la page Paramètres → Journaux système. Pour plus d'informations, voir la section [Configuration des références du type de périphérique par défaut](#page-10-0). Si vous souhaitez modifier les références d'un périphérique en particulier, sélectionnez le périphérique dans l'onglet Périphériques, cliquez sur Modifier les références du périphérique, puis fournissez les détails.
- 3. Vérifiez si le DNS est configuré avec le nom d'hôte du périphérique. Si vous ne disposez pas d'un serveur DNS dans votre environnement, mettez à jour le fichier d'hôtes qui se trouve dans C : \Windows\System32\drivers\etc avec l'adresse IP et le nom d'hôte correspondant.

## <span id="page-14-0"></span>Échec de chargement de la collecte

Si vous recevez de SupportAssist une notification par courrier électronique indiquant un problème de chargement de la collecte d'un périphérique particulier et que l'État de la collecte du périphérique affiche Échec du chargement de la collecte :

- 1. Vérifiez si le serveur de gestion sur lequel SupportAssist est installé est en mesure de se connecter à Internet.
- 2. Si le serveur de gestion sur lequel est installé SupportAssist se connecte à Internet via un serveur proxy, configurez les paramètres proxy dans SupportAssist. Pour configurer les paramètres proxy, cliquez sur Paramètres → Paramètres proxy et fournissez les détails sur le proxy.
- 3. Effectuez le test de connectivité et assurez-vous que le test est réussi. Voir [Test de la connectivité](#page-9-0) [SupportAssist](#page-9-0).
- 4. Vérifiez si l'application SupportAssist est en mesure de communiquer avec le serveur SupportAssist. Reportez-vous à la section Assurer la communication entre l'application SupportAssist et serveur [SupportAssist](#page-8-0).

Après la résolution de ce problème, transférez manuellement une nouvelle collecte pour le périphérique à Dell. Pour charger manuellement la collecte, voir Envoi manuel des journaux système.

#### Envoi manuel des journaux système

Pour envoyer les journaux système manuellement :

REMARQUE : L'option Envoyer des journaux système est activée uniquement si vous êtes connecté Ø en tant que membre du groupe Administrateurs OpenManage Essentials ou Super utilisateurs.

- 1. Cliquez sur l'onglet Périphériques. L' Inventaire des périphériques s'affiche.
- 2. Sélectionnez le premier périphérique dans l'Inventaire des périphériques. Le lien Envoyer des journaux système est activé.
- 3. Cliquez sur Envoyer des journaux système. La colonne État de collecte dans l'Inventaire de périphériques affiche l'état de la collecte et le chargement des journaux système.

## Échec du test de connectivité

Le test de connectivité peut échouer dans les cas suivants :

- Paramètres proxy : si votre réseau exige que le trafic du navigateur Web passe par un serveur proxy, assurez-vous que le proxy est activé et configuré dans SupportAssist.
- Échec de connexion SSL : si les paramètres proxy sont configurés correctement mais que le test de connectivité échoue, il peut s'être produit une panne de connexion SSL.

Si une panne de connexion SSL est survenue, vous devez installer les certificats racine requis. Pour l'identification et la résolution de panne de connexion SSL, voir Identification de panne de connexion SSL et [Installation de certificats racine.](#page-15-0)

#### Identification de panne de connexion SSL

Un échec de connexion SSL peut survenir si votre système ne possède pas le certificat requis installé à partir de l'autorité de certification racine émettrice, GTE CyberTrust Global Root. Tous les certificats Dell sont émis depuis cette autorité de certification.

<span id="page-15-0"></span>Pour vérifier si le certificat est installé dans l'Explorateur Internet :

- 1. Cliquez sur Outils  $\rightarrow$  Options Internet. La boîte de dialogue Options Internet s'affiche.
- 2. Cliquez sur l'onglet Contenu, puis sur Certificats. La boîte de dialoque **Certificats** s'affiche.
- 3. Cliquez sur l'onglet Autorités de certification racine de confiance.
- 4. Effectuez un défilement pour vérifier si GTE CyberTrust Global Root est répertorié dans les colonnes Attribué à et Attribué par.

Si GTE CyberTrust Global Root n'est pas répertorié, vous devez installer les certificats requis. Consultez la section Exportation du certificat racine et Installation du certificat racine.

#### Exportation du certificat racine

Pour exporter le certificat racine :

- 1. Dans Internet Explorer, allez à https://dell.com.
- 2. Si la page Erreur de certificat : navigation bloquée s'affiche, cliquez sur Continuer sur ce site Web (non recommandé).
- 3. À l'invite Souhaitez-vous afficher uniquement le contenu de la page Web qui a été transmis correctement ?, cliquez sur Oui.
- 4. Dans la barre d'adresses, cliquez sur l'icône Rapports de sécurité **...**
- 5. Cliquez sur Afficher les certificats. La fenêtre Certificat s'affiche.
- **6.** Cliquez sur Détails.
- 7. Cliquez sur Copier dans un fichier. L'Assistant Importation du certificat s'affiche.
- 8. Cliquez sur Suivant.
- 9. Dans la page Exportation du format de fichier, cliquez sur Suivant.
- 10. Dans la page Fichier à exporter, cliquez sur Parcourir. La fenêtre Enregistrer sous s'affiche.
- 11. Naviguez jusqu'à l'emplacement où vous souhaitez enregistrer le fichier du certificat.
- 12. Saisissez un nom de fichier et cliquez sur Enregistrer.
- 13. Dans la page Exportation du format de fichier, cliquez sur Suivant.
- 14. Cliquez sur Terminer.

L'état de l'exportation s'affiche.

15. Cliquez sur OK.

#### Installation du certificat racine

Avant de commencer, vérifiez les points suivants :

- Vous êtes connecté au compte d'utilisateur au moyen duquel SupportAssist a été installé.
- Vous disposez des privilèges d'administrateur.
- Le service SupportAssist est en cours d'exécution.
- Vous avez exporté le fichier du certificat. Consultez la section Exportation du certificat racine.

Pour installer le certificat racine :

- 1. Cliquez sur Démarrer  $\rightarrow$  Exécuter. La boîte de dialoque Exécuter s'affiche.
- 2. Dans la boîte de dialogue Ouvrir, entrez mmc, puis cliquez sur OK. La fenêtre Console 1 - [Console Root] s'affiche.
- 3. Cliquez sur Fichier  $\rightarrow$  Ajouter/Supprimer un snap-in (composant logiciel enfichable). La boîte de dialogue Ajout/Suppression de programmes apparaît.
- 4. Sous la rubrique Snap-ins disponibles, sélectionnez Certificats, puis cliquez sur Ajouter >. La boîte de dialogue Snap-in de certificats s'affiche.
- 5. Vérifiez que l'option Mon compte d'utilisateur a été sélectionnée, puis cliquez sur Terminer.
- 6. Dans la boîte de dialoque Ajouter ou supprimer des snap-ins, cliquez sur Schéma Active Directory. La boîte de dialogue Snap-in de certificats s'affiche.
- 7. Sélectionnez le Compte informatique, puis cliquez sur Suivant. La boîte de dialogue Sélectionner un ordinateur s'affiche.
- 8. Vérifiez que l'option Ordinateur local (l'ordinateur sur lequel cette console s'exécute) a été sélectionnée et cliquez sur Terminer.
- 9. Dans la boîte de dialogue Ajouter ou supprimer des snap-ins, cliquez sur OK.
- 10. Sous Racine de console, cliquez sur Certificats Utilisateur actuel.
- 11. Effectuez un clic droit sur Autorité de certification racine de confiance → Toutes les tâches → Importer.

L'Assistant Importation de certificat s'affiche.

- 12. Cliquez sur Suivant. La boîte de dialogue Fichier à importer s'affiche.
- 13. Naviguez jusqu'au fichier de certificat exporté, puis cliquez sur Suivant. L'écran Certificate Store (Banque de certificats) s'affiche.
- 14. Cliquez sur Suivant.
- 15. Cliquez sur Terminer.
- 16. Effectuez un clic droit sur Autorités de certification intermédiaires → Toutes les tâches → Importer. L'Assistant Importation de certificat s'affiche.
- 17. Naviguez jusqu'au fichier de certificat exporté, puis cliquez sur Suivant. L'écran Certificate Store (Banque de certificats) s'affiche.
- 18. Cliquez sur Suivant.
- 19. Cliquez sur Terminer.
- 20. Sous l'option Racine de console, cliquez sur Certificats (Ordinateur actuel).
- 21. Effectuez les étapes 11 à 19 pour installer le certificat racine.